# **Status by Period (Insights)**

Last Modified on 04/24/2024 10:43 am CDT

[Understanding](http://kb.infinitecampus.com/#understanding-the-chart) the Chart | [Filtering](http://kb.infinitecampus.com/#filtering-chart-data) Chart Data | Creating [Templates](http://kb.infinitecampus.com/#creating-templates) | [Additional](http://kb.infinitecampus.com/#additional-report-options) Report Options

Tool Search: Status by Period

Status by Period displays a count of absent and tardy attendance events (by students with an [Attendance](https://kb.infinitecampus.com/help/early-warning#EarlyWarning-ScoreTypes) GRAD Score between 50-100) broken out by attendance period.

This report is only available for users in districts who have purchased the Campus Analytics Suite.

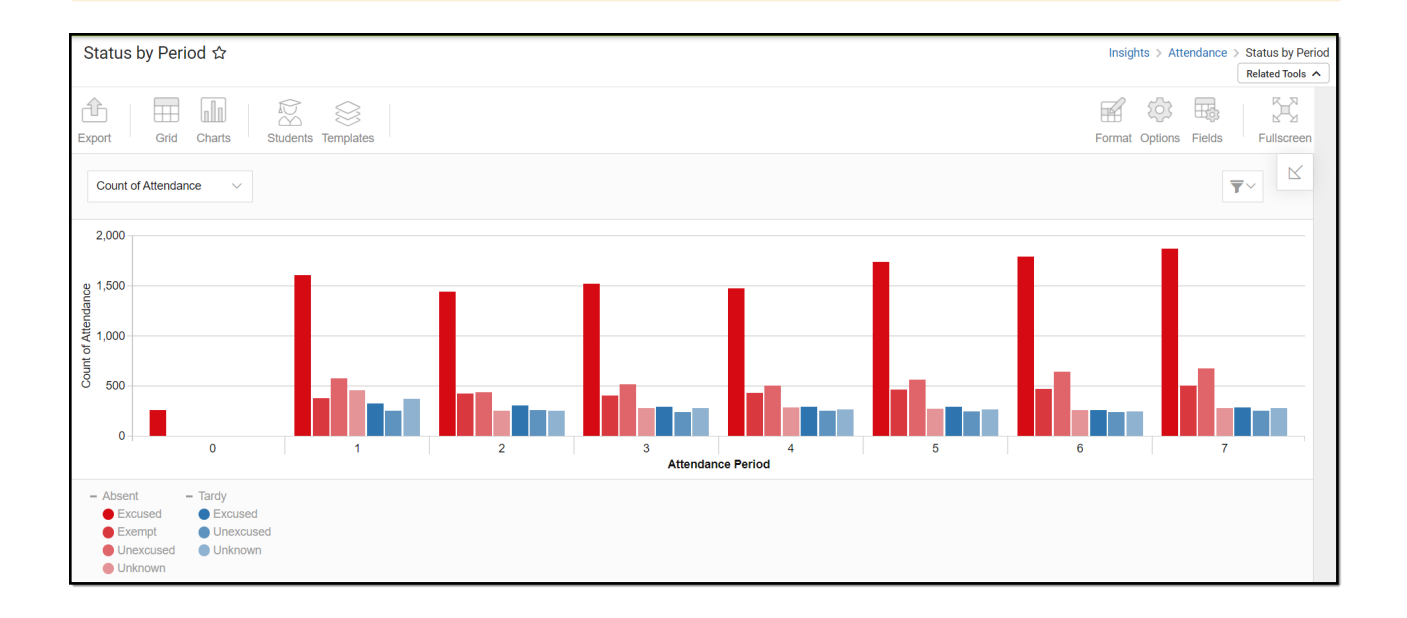

To view the chart, you must have at least Read tool rights for Status by Period. You must also have calendar rights assigned for any calendar(s) reporting data.

NOTE: Insights visualizations may contain PII and include data for tools a user may not have rights to access.

## **Understanding the Chart**

The Status by Period chart is a useful way to see a large amount of absent and tardy data and easily identify any trends between attendance periods. You may quickly identify a certain attendance period is common for tardies or absences and use this knowledge for student engagement opportunities.

Double-clicking a bar will show you a table detailing all the data that makes up that bar.

# Infinite<br>Campus

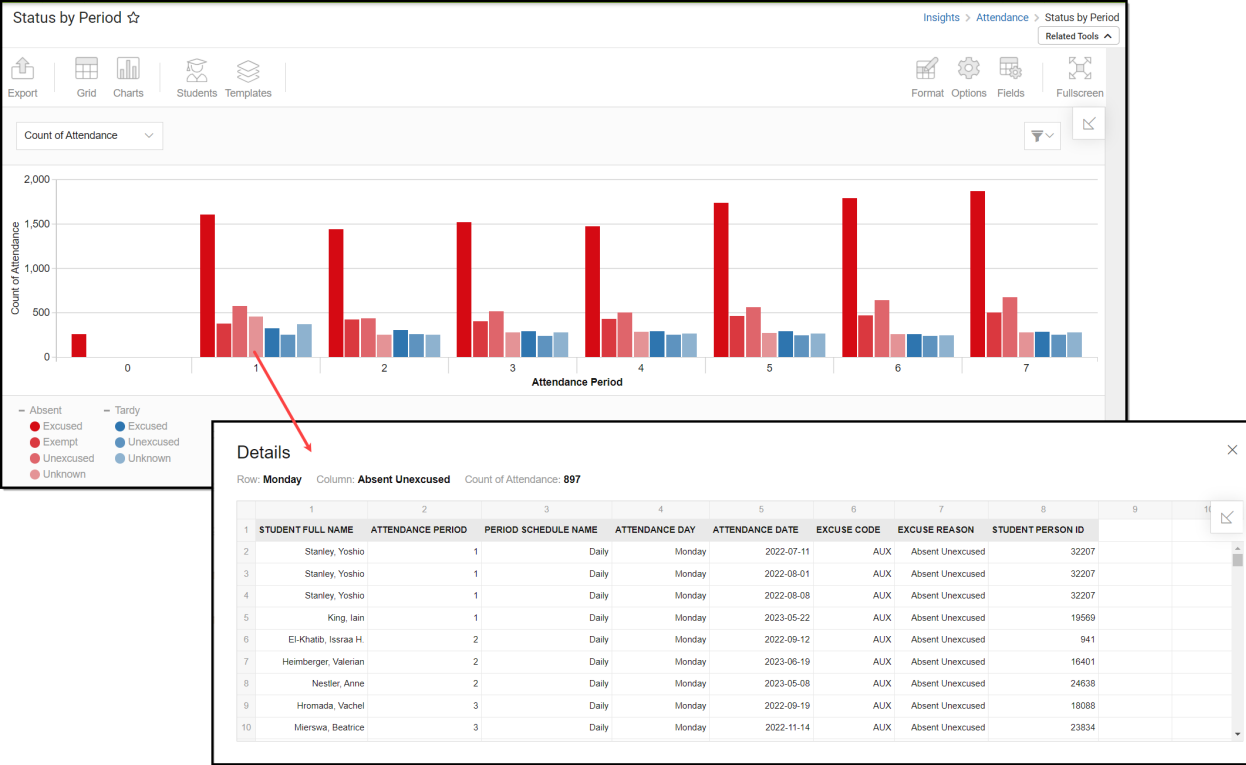

Use the table below for help in understanding each sub-report column:

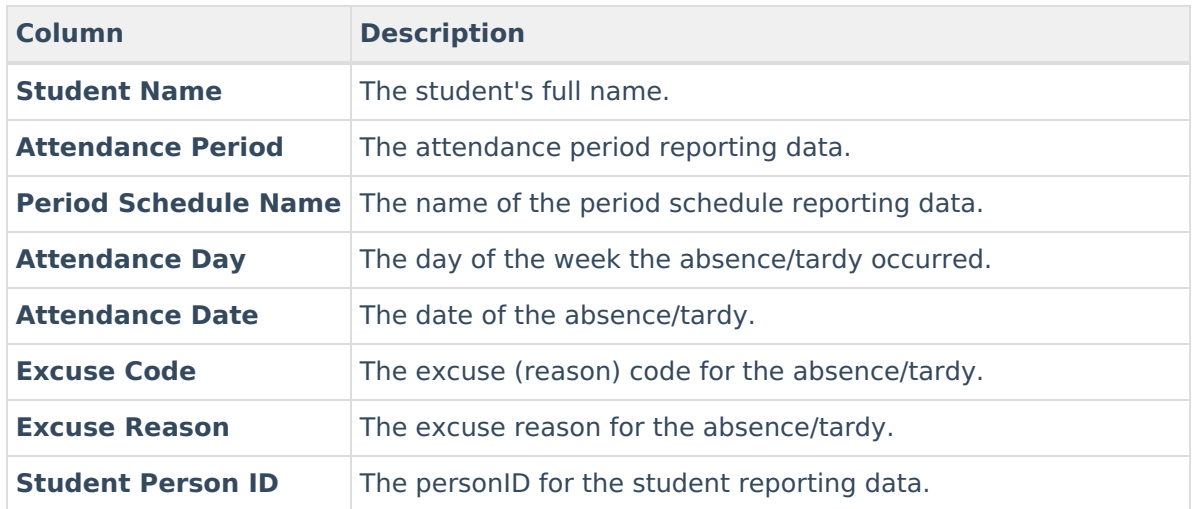

Using the dropdown list in the image below, you can filter data to display a count of students per absence/tardy reason per attendance period.

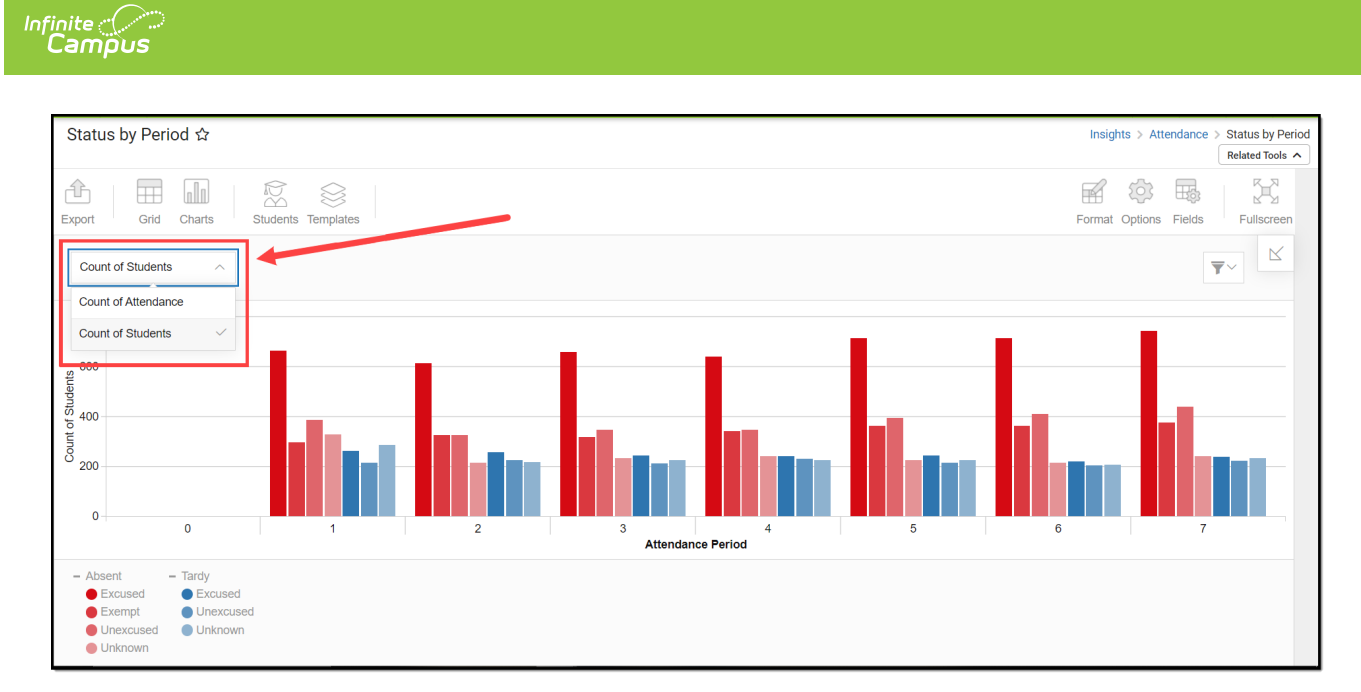

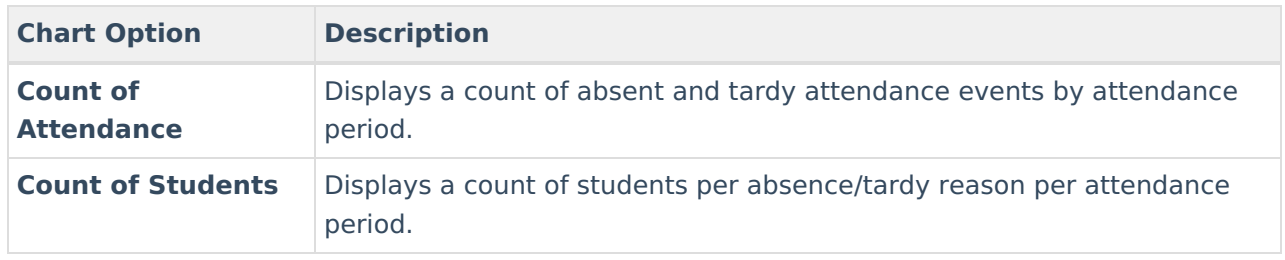

You can remove and filter any data from the bar graph by clicking the **button**, selecting the data type you wish to filter, and unchecking the data you wish to remove from the graph.

#### **Filtering Chart Data**

You can filter chart data to only students in your Early Warning [Watchlist](https://kb.infinitecampus.com/help/early-warning#EarlyWarning-StudentDisplayOptions), Counseling Caseload, and/or a specific [Student](https://kb.infinitecampus.com/help/query-wizard) Ad Hoc filter by clicking the **Students** button and selecting any combination of these options.

Ad Hoc [Queries](https://kb.infinitecampus.com/help/query-wizard) and [Selection](https://kb.infinitecampus.com/help/selection-editor) Editors are supported in Insights by filtering from the Student panel.

[Pass-through](https://kb.infinitecampus.com/help/pass-through-sql-query) SQL Queries are not supported in Insights.

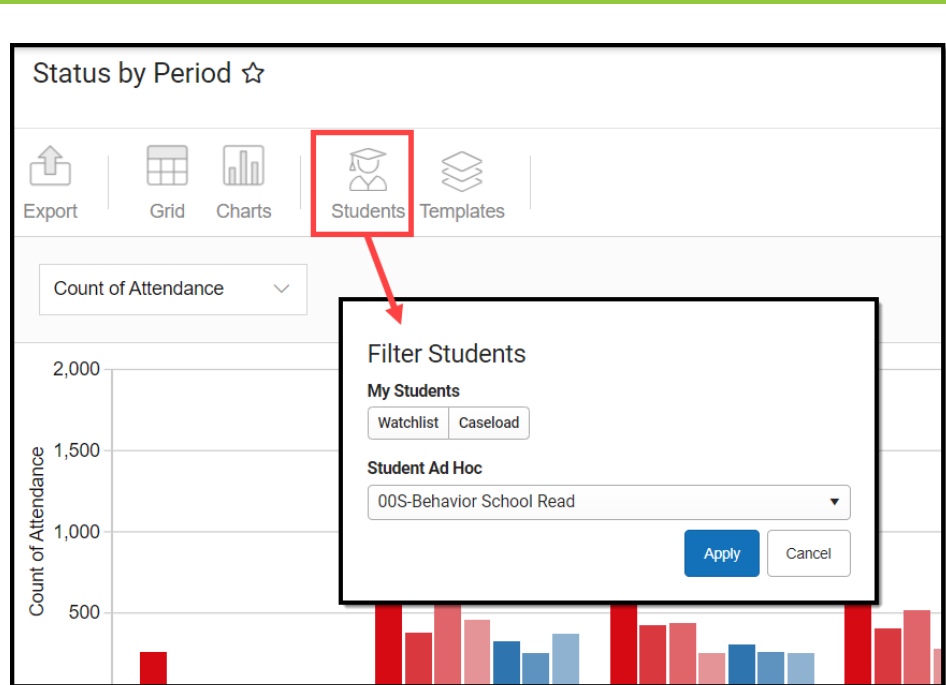

#### **Creating Templates**

Infinite<br>Campus

Templates allow you to save all filtering and formatting options you have set for a chart and have these options automatically applied each time you select a template. Templates are chart-specific, meaning they are only available and apply to the chart for which they were created.

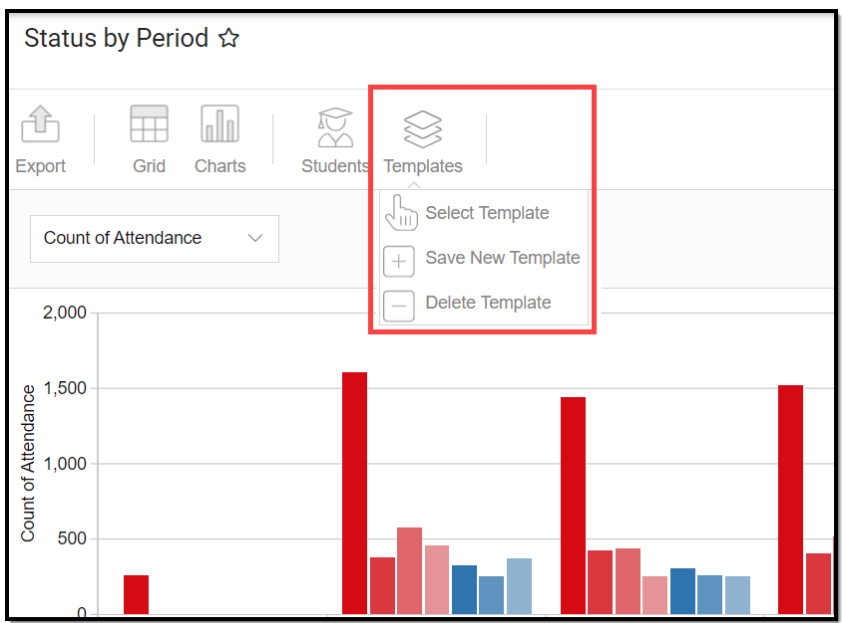

For example, if you filter the chart data by Watchlist in the Student option (see section above) and modify any formatting and field options (any options shown below), all your selections can be saved as a template by clicking **Templates** and selecting **Save New Template**.

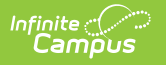

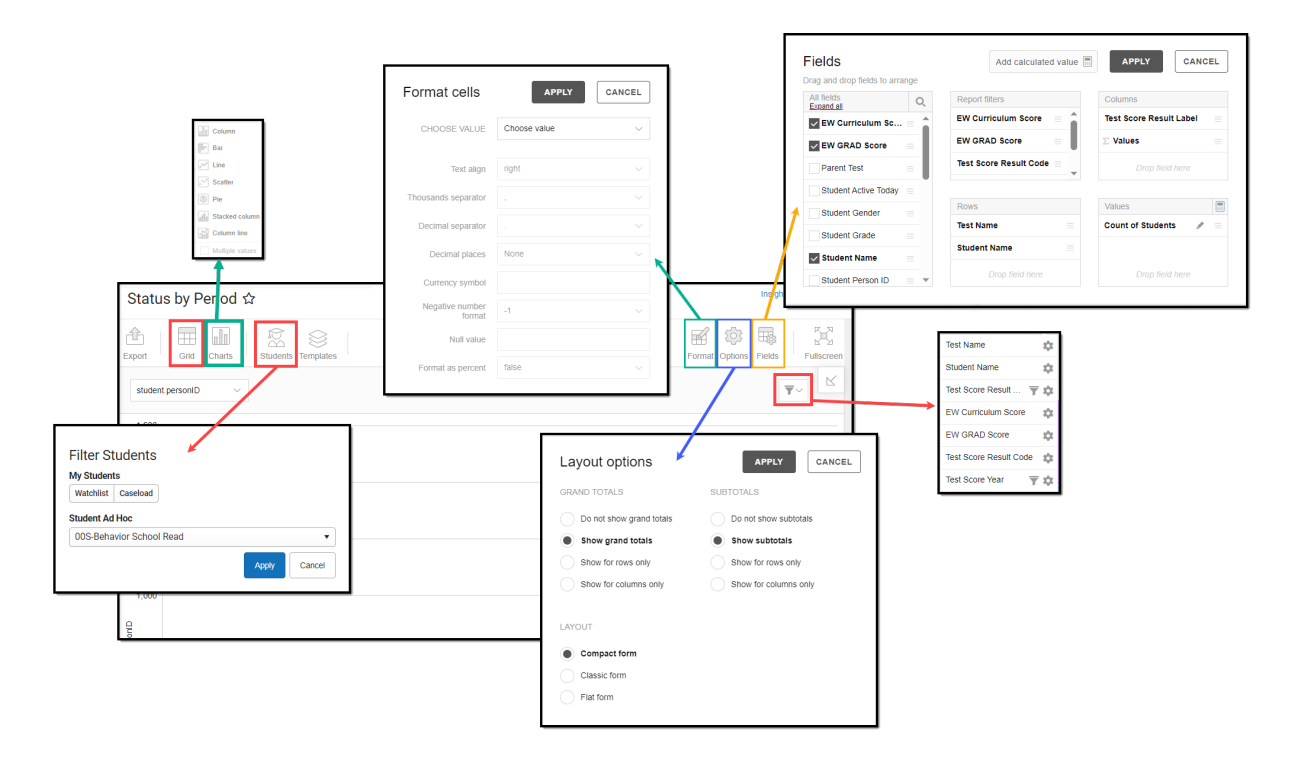

Once saved, each time you return to this chart you can automatically apply these options by clicking **Select Template**, choosing the template, and selecting **Apply**.

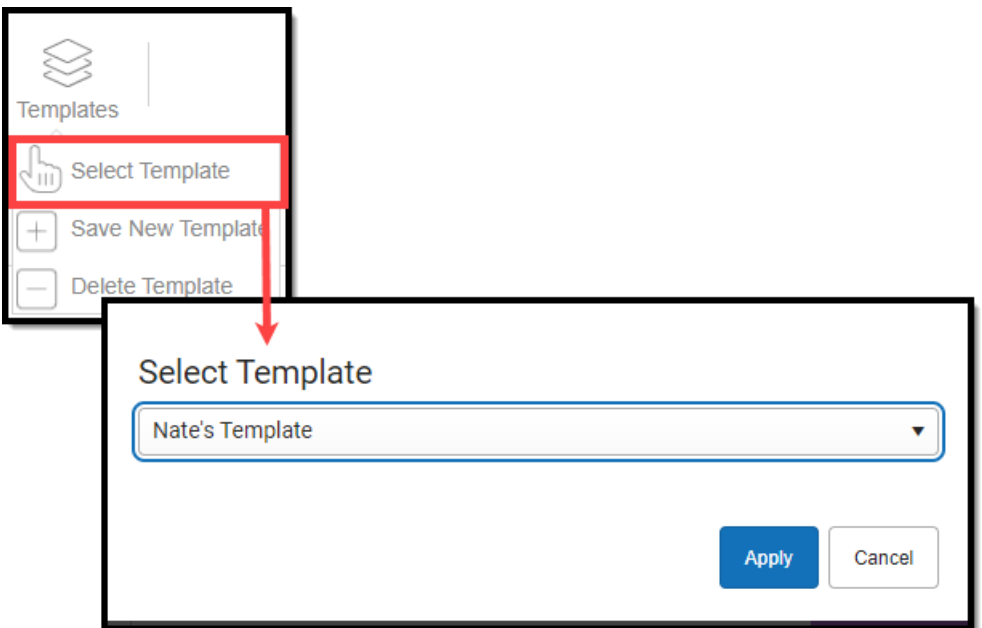

## **Additional Report Options**

The table below provides additional information about the other on-screen options.

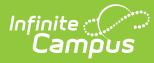

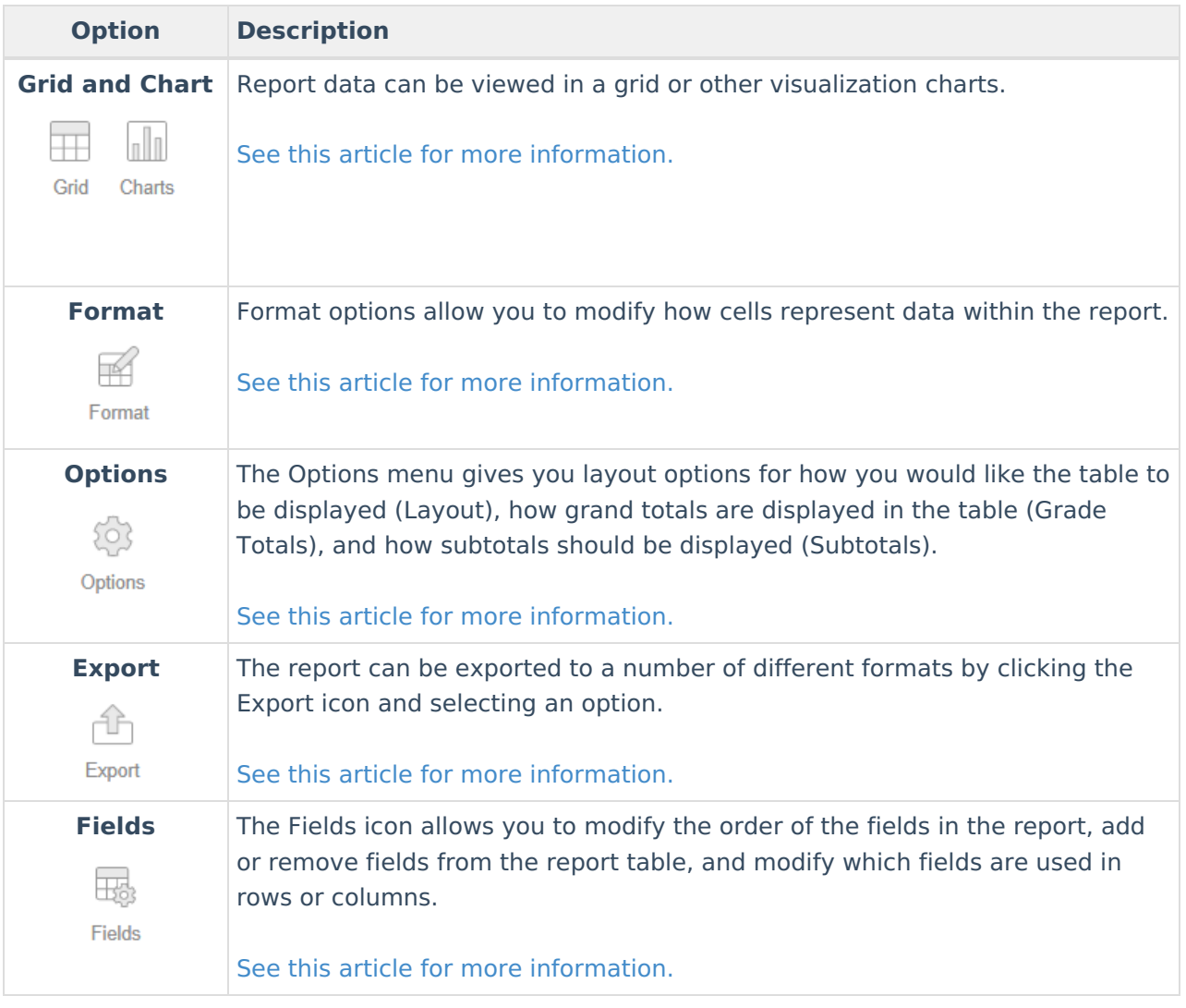